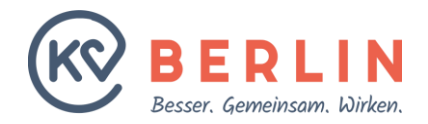

**SCHULUNG**

## **Kurzvorstellung BD-Online Webbasiertes Dienstplanungsprogramm**

**09.10.2020 Technik ÄBD**

#### **Vorteile BD-Online**

- Unabhängigkeit von den Sprechzeiten des Büros
- Erreichbarkeit aller Teilnehmenden gewährleistet
- Erleichterung der kurzfristigen Diensttausche
- Doppelplanungen in parallelen Dienstarten werden verhindert

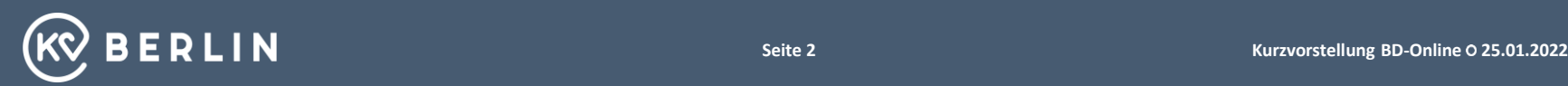

- 1. Anmelden
- 2. Startseite und Ihre Daten
- 3. Abgabe von Dienstwünschen
- 4. Dienstübersicht und Tauschbörse
- 5. Ihren Dienst abgeben/tauschen
- 6. Fremden Dienst übernehmen/tauschen

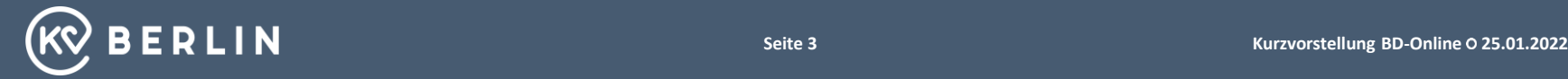

#### 1. Anmelden

- 2. Startseite und Ihre Daten
- 3. Abgabe von Dienstwünschen
- 4. Dienstübersicht und Tauschbörse
- 5. Ihren Dienst abgeben/tauschen
- 6. Fremden Dienst übernehmen/tauschen

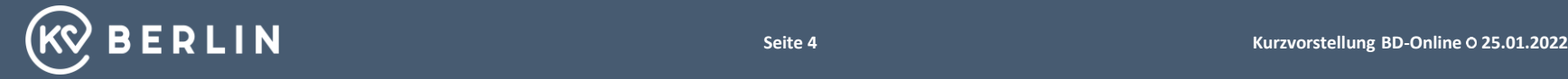

## **Aktivierungsmail**

Betreff: Aktivierungsmail KV Berlin-BD-online

Sehr geehrte/r Test. Hiermit erhalten Sie die Aktivierung oder Änderung Ihres Accounts bei BD-Online der KV Berlin. BD-Online ist unser webbasiertes Dienstplanungsprogramm welches Ihre Bereitschaftsdienste zukünftig fair verteilen wird. Wichtiger Hinweis für die Teilnahme an Impfdiensten gegen COVID-19-Erkrankung: Mit der Nutzung des Aktivierungslinks bestätigen Sie die Richtigkeit Ihrer Angaben im Anmeldeformular für die Registrierung zur Teilnahme an den Impfdiensten und erklären sich damit einverstanden, dass die KV Berlin 2,4 % der für die Impfdienste erzielten Honorare als Verwaltungskostenbeitrag einbehält. Folgen Sie bitte dem unten stehenden Link zur Aktivierung/Änderung Ihres Accounts. Geben Sie dort Ihre E-Mail Adresse ein und vergeben Sie sich ein Passwort. Dieses muss min. 8 Stellen haben und jeweils min, einen Groß-, einen Kleinbuchstaben, eine Ziffer und ein Sonderzeichen enthalten. Haben Sie Ihren Zugang aktiviert werden Sie automatisch zur Anmeldung weitergeleitet. Dort geben Sie Ihren Benutzernamen "test1" und das von Ihnen vergebene Passwort ein. https://dienstplanung.kvberlin.de/login/cher *<u>tivation?</u>* secret=67f5aecbe4d65a9988f05bb38a67323 550b821c4b36792abc25b2e08d6ad6c68094d37c26675e0da0881acf9b673f6 Ihre zugeordnete LANR: 1234567 Ihre zugeordnete BSNR: test\_987654321 Bitte bringen Sie Ihre BSNR zum Dienst mit. Mit freundlichen Grüßen

Ihr ÄBD/NDP Büro

# Ihr Benutzeraccount ist gleichzeitig der Benutzername zum Anmelden.

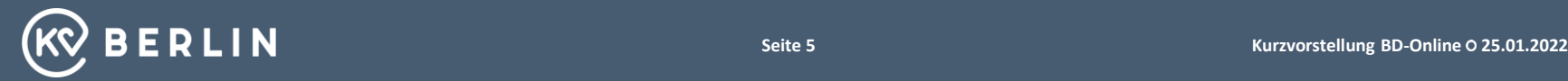

## **Nach Klicken auf den Aktivierungslink: Eingeben der E-Mail Adresse und Vergabe des Passworts**

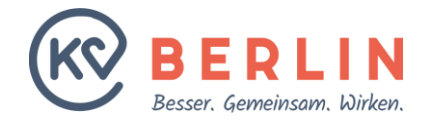

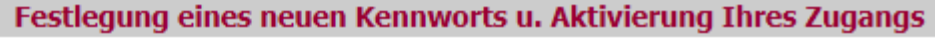

eMail-Adresse eingeben: **Ihr gewünschtes Kennwort: Kennwort wiederholen:** 

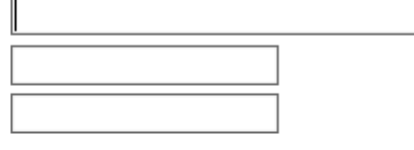

Bitte die eMail-Adresse eingeben, die Sie im Arztregister der KV Berlin oder in der Fachabteilung ÄBD angegeben haben.

An diese Adresse haben Sie auch die Aktivierungsmail bekommen.

**Kennwort festlegen** 

#### Kennwortrichtlinie: (mindestens)

- 8 Zeichen
- Einen Großbuchstaben
- Eine Zahl
- Ein Sonderzeichen (!\$#\*&%...)

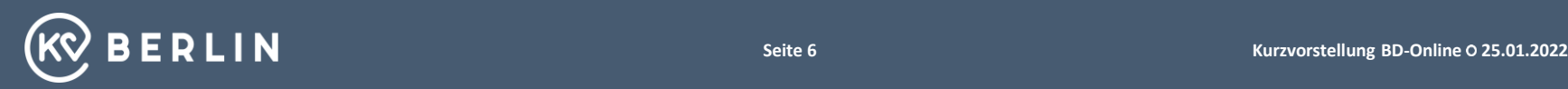

### **Erreichbarkeit über die Homepage**

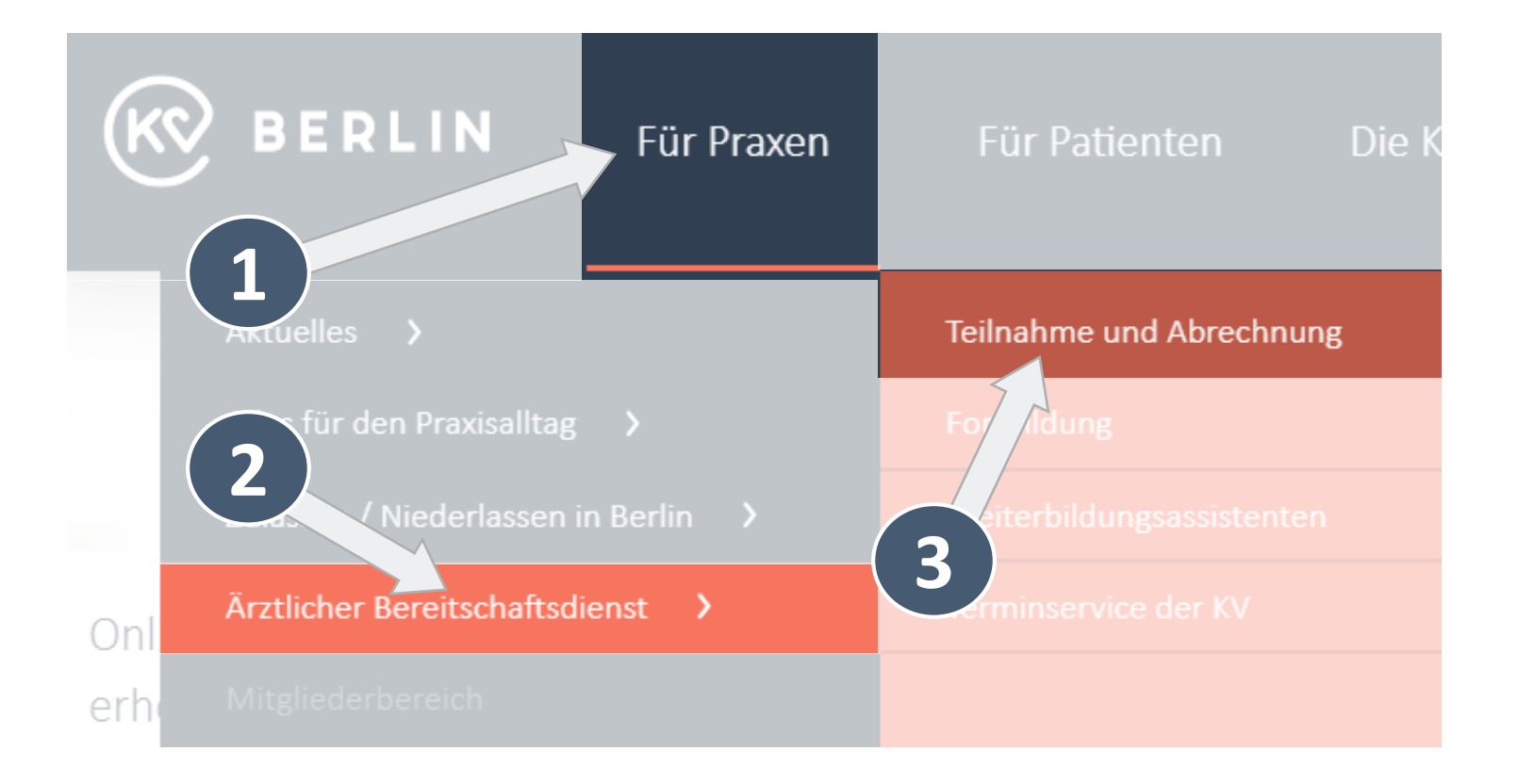

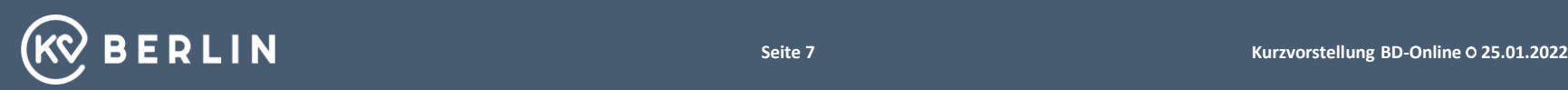

## **Erreichbarkeit über die Homepage - Fortsetzung**

**BERLIN** 

Für Praxen

Für Patienten

Die KV Berlin

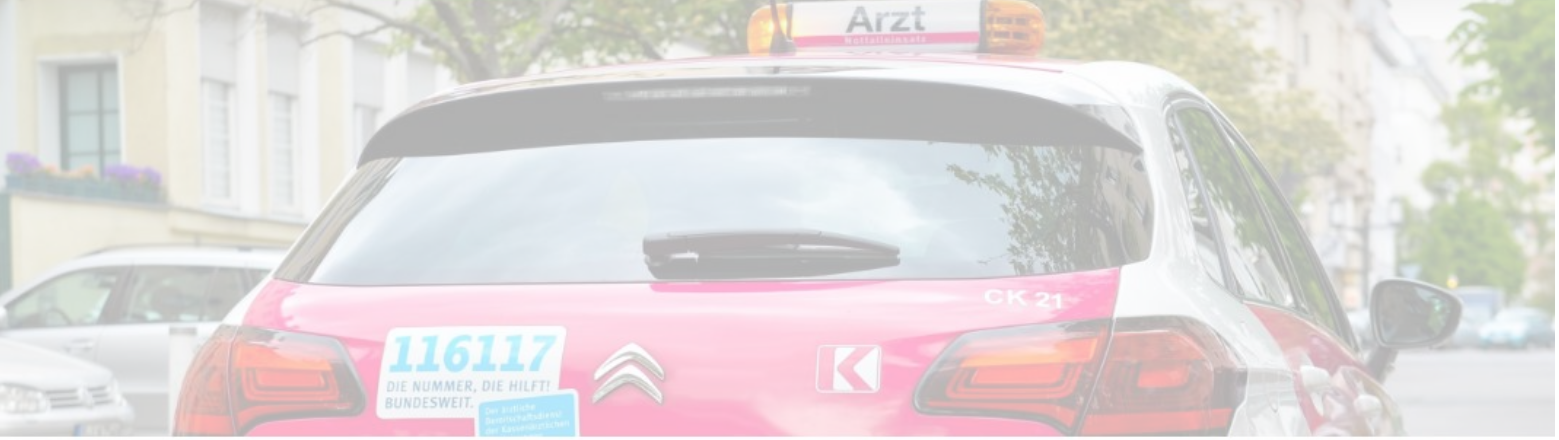

Fahrzeug des Ärztlichen Bereitschaftsdienstes. Copyright: KV Berlin /Christof Rieken

Teilnahme und Abrechnung

#### Hier finden Sie BD-Online

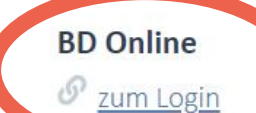

Eine Kernaufgabe der KV Berlin ist die Sicherstellung der ambulanten medizinischen Versorgung in Berlin. Dazu gehört die

contact the contract of the state state of the contract the art

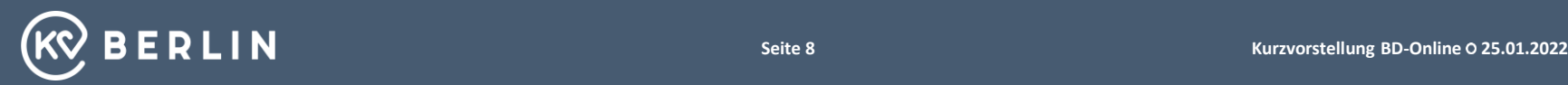

#### **Anmelden in BD-Online**

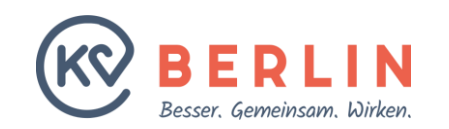

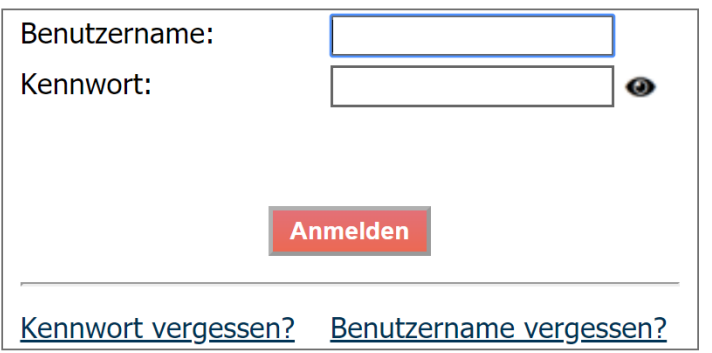

Bitte geben Sie hier Ihren Benutzernamen und das von Ihnen vergebene Passwort ein.

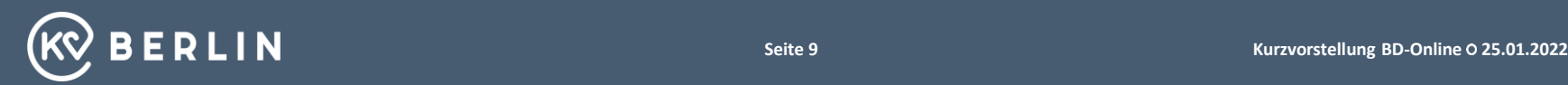

- 1. Anmelden
- 2. Startseite und Ihre Daten
- 3. Abgabe von Dienstwünschen
- 4. Dienstübersicht und Tauschbörse
- 5. Ihren Dienst abgeben/tauschen
- 6. Fremden Dienst übernehmen/tauschen

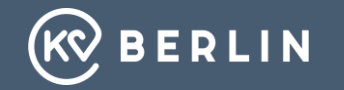

#### **Startseite nach dem Anmelden**

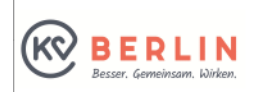

Startseite **Freie Dienste** Dienstpläne **Dienst Standort** Beginn Ende **Bereich** Dienstplanvorschau Sa NDP Westend DRK-Kliniken Berlin Westend Notdienstpraxen Erwachsenenversorgung 29.01.2022, 15:00 29.01.2022, 21:00 Tauschbörse Stammdaten Seite: 1 Von/Bis: 25.01.2022  $\boxed{13.07,2024}$  $\blacksquare$ **Suche** Zurücksetzen Ärzte Vertreterliste **Datenschutzhinweis** BD-QM Mit der Eintragung der Kommunikationsdaten zu Ihrer Person erklären Sie sich einverstanden, dass diese zum Zwecke der Bereitschaftsdienstplanung und -Abwicklung verarbeitet und genutzt werden. System Zur Nutzung der Tauschbörse werden Klarnamen (Nachname, Vorname) veröffentlicht. Logout Die Einwilligung kann jederzeit durch Löschung der Daten widerrufen werden. Praxisverwaltungssystem esQlab.Online In den KV-Notdienstpraxis arbeiten wir einheitlich mit dem Praxisverwaltungssystem esQlab.Online. Eine Anleitung habe ich Ihnen angehängt. Da wird aufgrund der Corona-Pandemie keine Schulungen anbieten können, haben wir ein kurzes Schulungsvideo erstellt. https://www.youtube.com/playlist? list=PLSEdGG0YwPNLmWAyVbet5XRtQhCuH212M Zum Testen können Sie folgenden Link verwenden https://cloud.gradient.de/esQlab.Online.V9/esQlab.Online.html Login Daten für die Testversion Benutzername: 7200000 Passwort: berlin Ihre Zugangsdaten für esQlab.Online Vorort in der Notdienstpraxis:

**Startseite** 

Benutzername: LANR (7-stellig, ohne Fachgruppen-Code)

Passwort: Ihr Geburtsdatum TTMMJJ

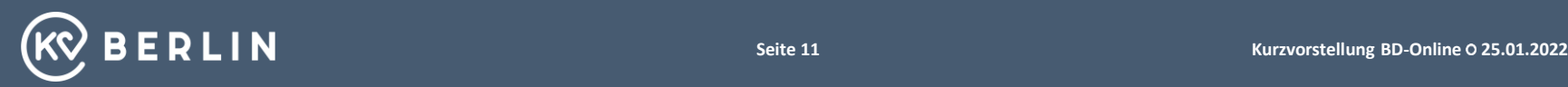

#### **Startseite nach dem Anmelden**

Notdienstpraxen Erwachsenenversorgung

#### **Startseite**

Bitte achten Sie immer darauf die gewünschte Dienstart auszuwählen. Dies muss vor der Eingabe von Wünschen oder Abwesenheiten geschehen.

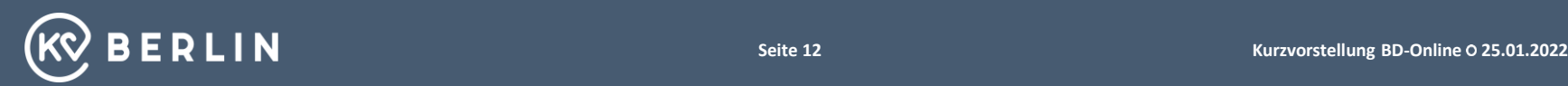

### **Startseite nach dem Anmelden**

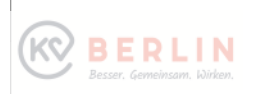

#### Startseite

Dienstpläne

Dienstplanvorschau

Tauschbörse

Stammdaten

Ärzte

Vertreterliste

BD-QM

System

Logout

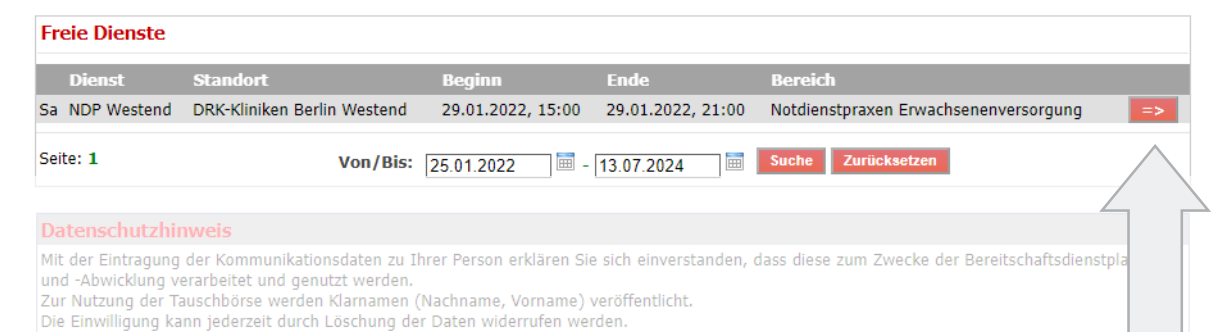

#### Praxi

#### Hier können Sie sich für freie Dienste bewerben.In der aufgru  $list = P$

Zum Testen können Sie folgenden Link verwenden https://cloud.gradient.de/esQlab.Online.V9/esQlab.Online.html

Login Daten für die Testversion

Benutzername: 7200000

Passwort: berlin

Ihre Zugangsdaten für esQlab.Online Vorort in der Notdienstpraxis:

Benutzername: LANR (7-stellig, ohne Fachgruppen-Code)

Passwort: Ihr Geburtsdatum TTMMJJ

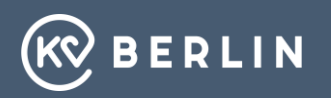

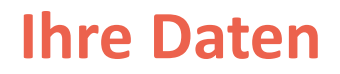

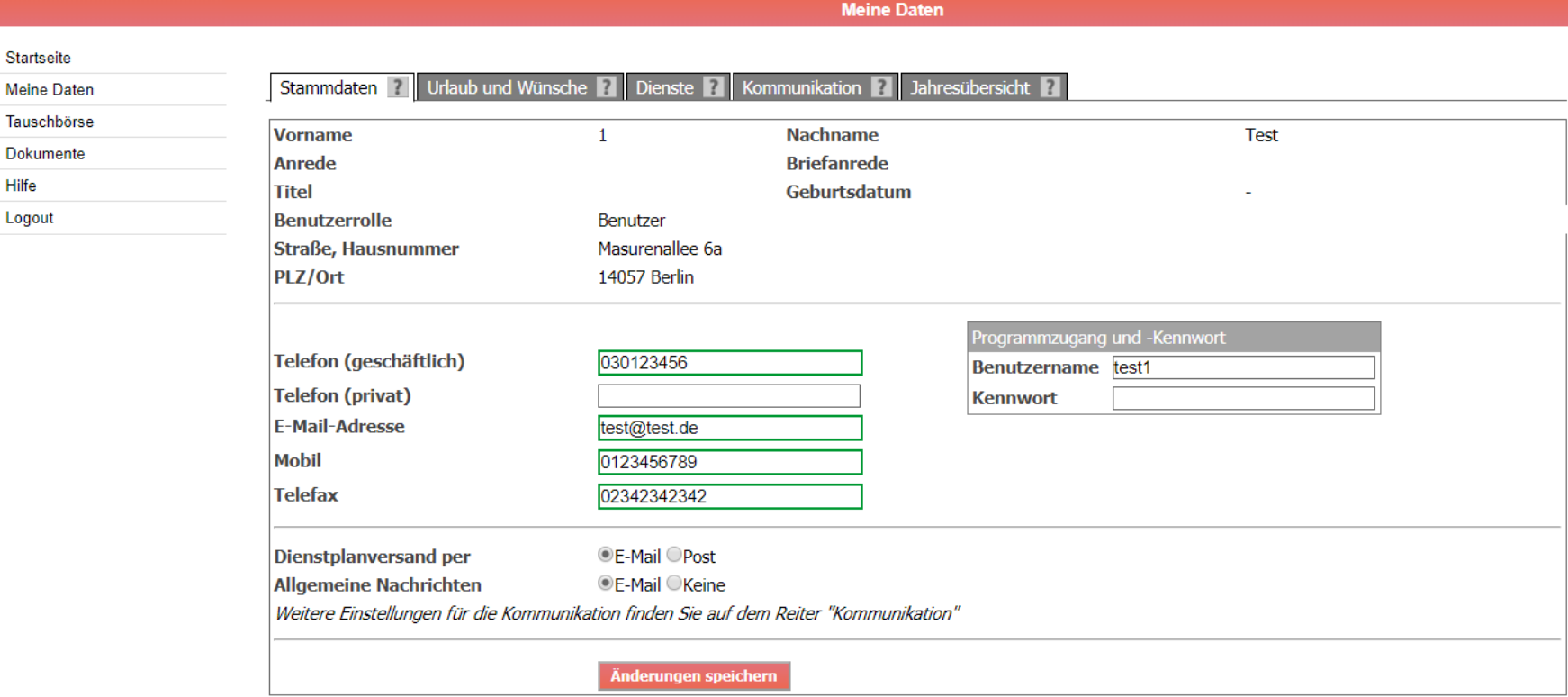

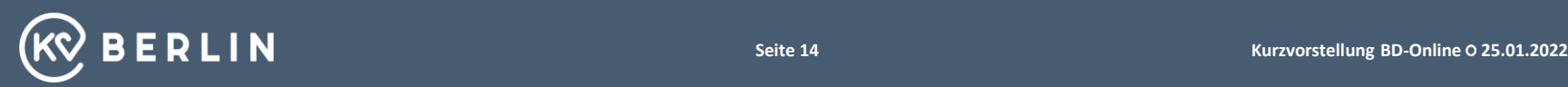

#### **Ihre Daten - Stammdaten**

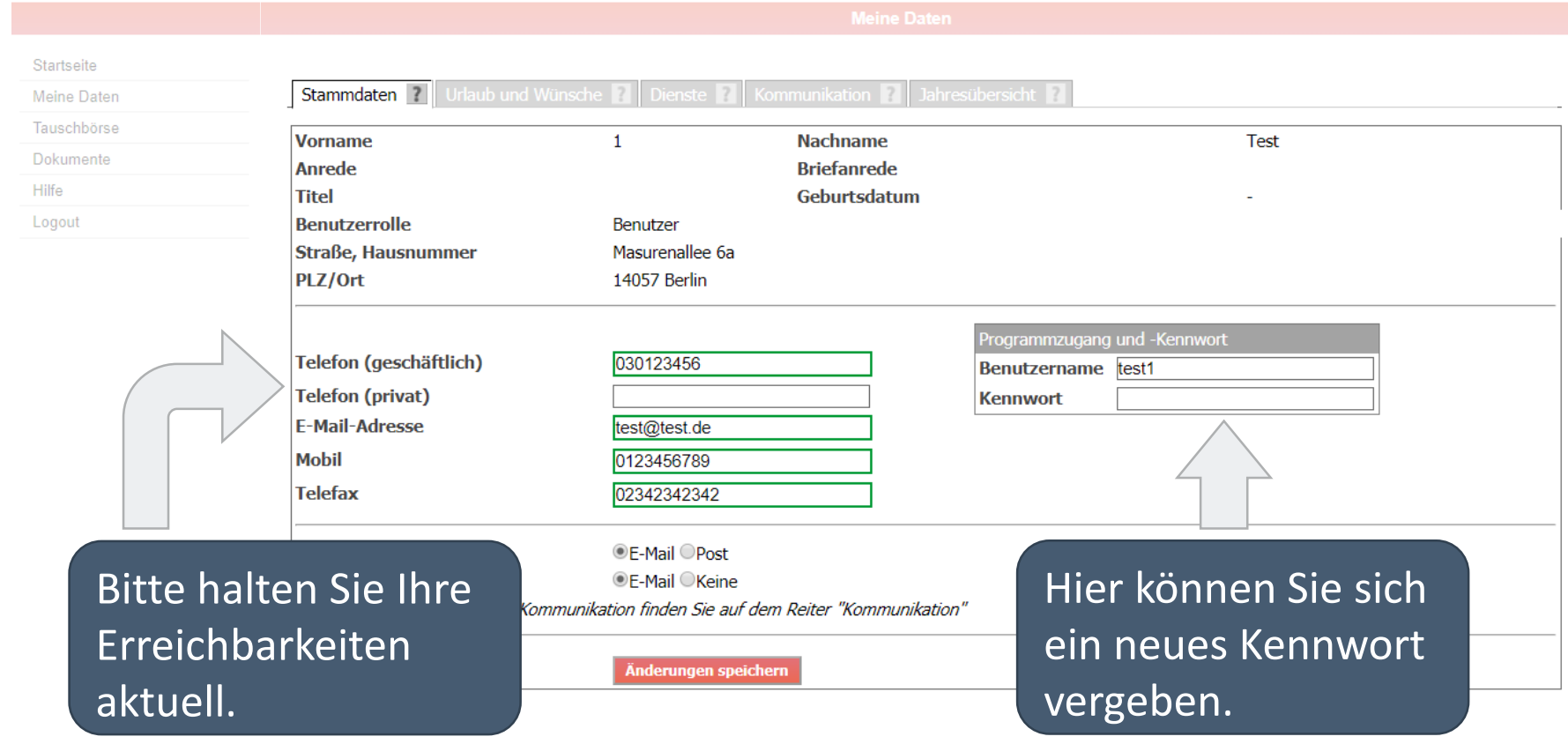

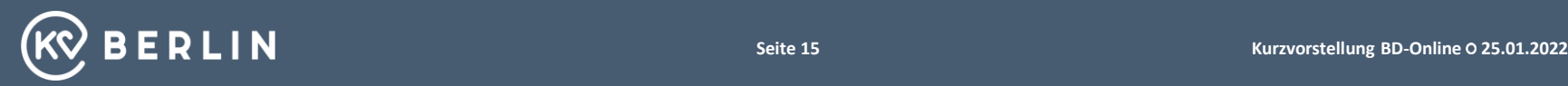

- 1. Anmelden
- 2. Startseite und Ihre Daten
- 3. Abgabe von Dienstwünschen
- 4. Dienstübersicht und Tauschbörse
- 5. Ihren Dienst abgeben/tauschen
- 6. Fremden Dienst übernehmen/tauschen

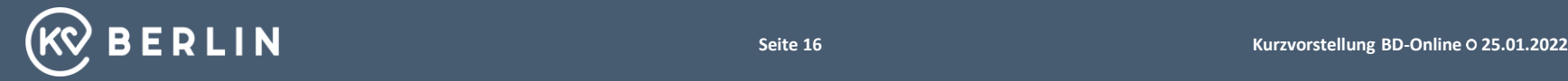

### **Ihre Daten – Urlaub und Wünsche**

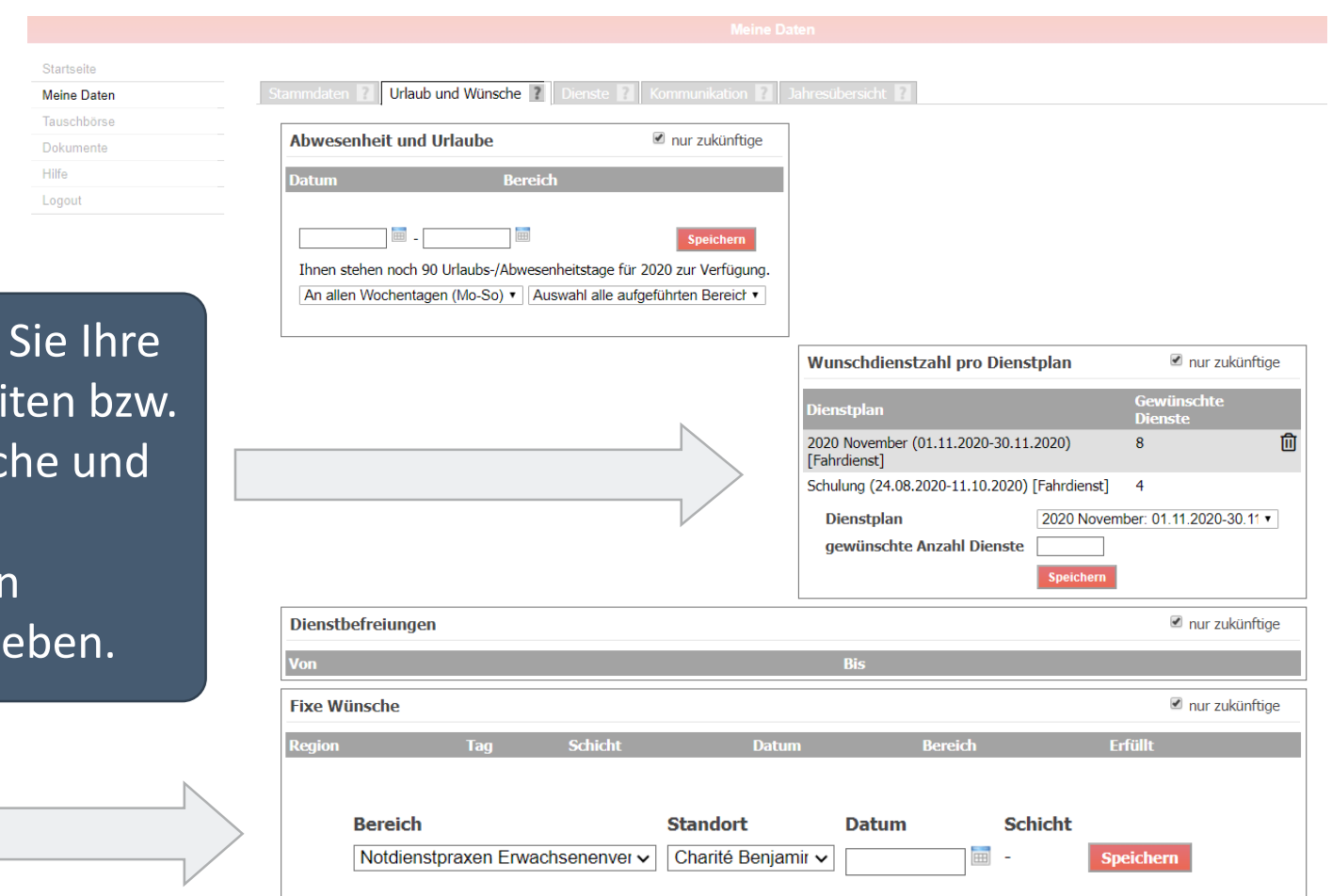

Hier können Verfügbarke Dienstwünsch die maximal gewünschten Dienste eing

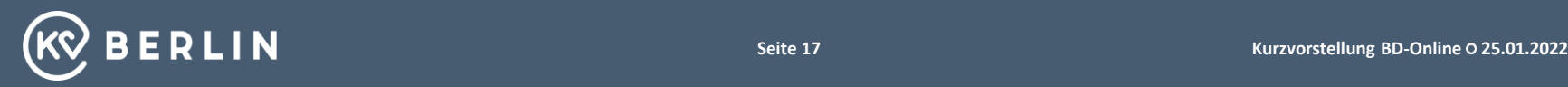

## **Dienstwünsche eintragen**

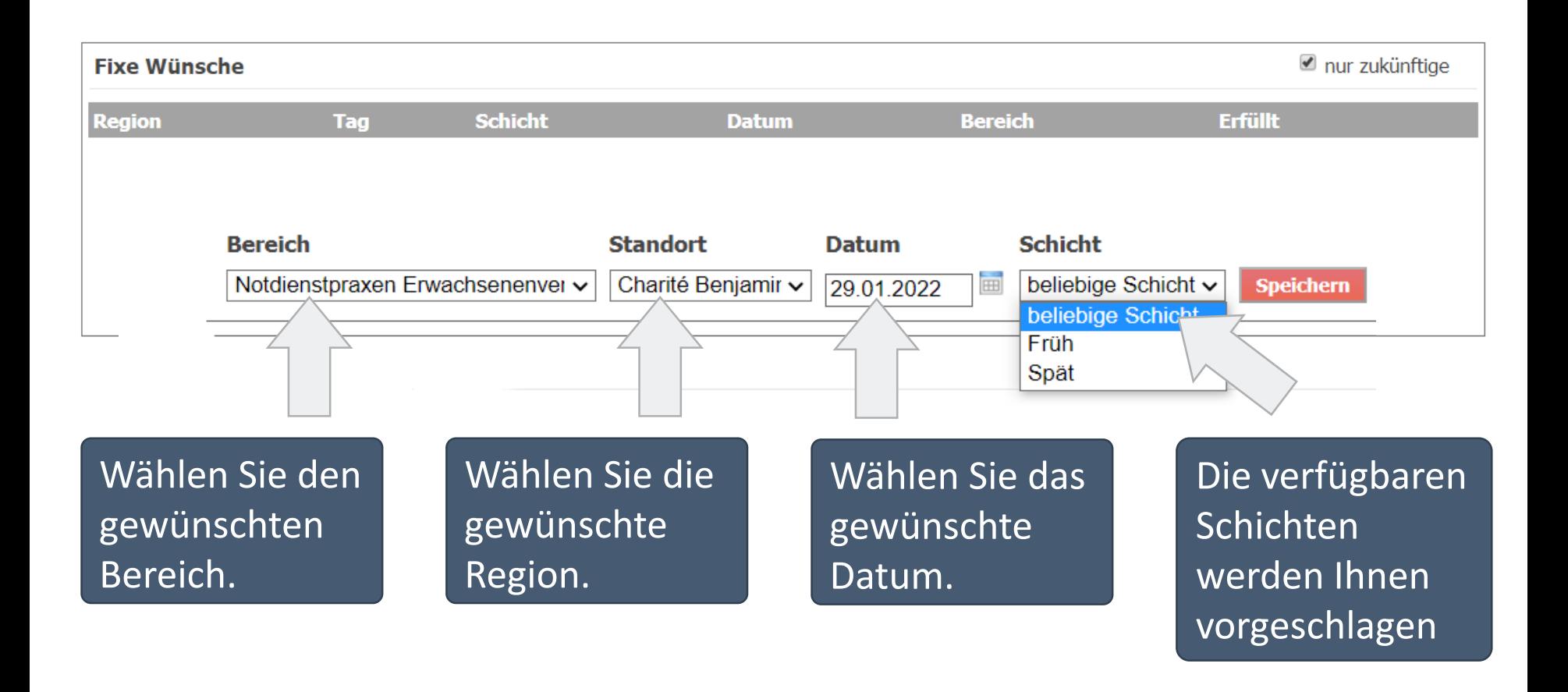

![](_page_17_Picture_2.jpeg)

#### **Eingabe der maximal gewünschten Dienste**

![](_page_18_Picture_43.jpeg)

Wählen Sie zuerst den Dienstplan aus. Anschließend geben Sie die Anzahl der maximal gewünschten Dienste ein. Bestätigen Sie mit "Speichern"

![](_page_18_Picture_3.jpeg)

- 1. Anmelden
- 2. Startseite und Ihre Daten
- 3. Abgabe von Dienstwünschen
- 4. Dienstübersicht und Tauschbörse
- 5. Ihren Dienst abgeben/tauschen
- 6. Fremden Dienst übernehmen/tauschen

![](_page_19_Picture_7.jpeg)

#### **Die Dienstübersicht**

![](_page_20_Picture_1.jpeg)

Angebote des aktuellen Dienstplans.

![](_page_20_Picture_3.jpeg)

geleistet haben

#### **Die Tauschbörse**

![](_page_21_Picture_37.jpeg)

Die Tauschbörse bietet verschiedene Ansichten,

![](_page_21_Picture_2.jpeg)

## **Die Tauschbörse - Tabellenansicht**

![](_page_22_Picture_47.jpeg)

Die Tabellenansicht bietet eine Übersicht Ihrer Dienste und der des Kollegiums. Durch Klicken auf einen Namen öffne sich das Tauschmenü. Von dort aus können Sie sich nähere Informationen zum Dienst anzeigen lassen und den Dienst tauschen.

![](_page_22_Picture_3.jpeg)

#### **Die Tauschbörse - Tauschliste**

![](_page_23_Picture_24.jpeg)

Listenansicht aller Tauschangebote

![](_page_23_Picture_3.jpeg)

- 1. Anmelden
- 2. Startseite und Ihre Daten
- 3. Abgabe von Dienstwünschen
- 4. Dienstübersicht und Tauschbörse
- 5. Ihren Dienst abgeben/tauschen
- 6. Fremden Dienst übernehmen/tauschen

![](_page_24_Picture_7.jpeg)

## **Das Tauschfenster – Eigene Dienste anbieten**

![](_page_25_Picture_42.jpeg)

![](_page_25_Picture_2.jpeg)

#### **Das Tauschfenster – Angebotenen Dienst zurückgeben**

![](_page_26_Picture_39.jpeg)

![](_page_26_Picture_2.jpeg)

- 1. Anmelden
- 2. Startseite und Ihre Daten
- 3. Abgabe von Dienstwünschen
- 4. Dienstübersicht und Tauschbörse
- 5. Ihren Dienst abgeben/tauschen
- 6. Fremden Dienst übernehmen/tauschen

![](_page_27_Picture_7.jpeg)

#### **Das Tauschfenster – Fremden Dienst übernehmen**

![](_page_28_Picture_43.jpeg)

![](_page_28_Picture_2.jpeg)

#### **Das Tauschfenster – Fremden Dienst übernehmen**

![](_page_29_Picture_36.jpeg)

![](_page_29_Picture_2.jpeg)

#### **Dokumente und Online-Hilfe**

![](_page_30_Figure_1.jpeg)

Hier finden Sie hilfreiche Dokumente

Unter der Hilfe finden Sie eine sehr ausführliche Anleitung zu Ihrer Rolle im System. Dort sind alle Funktionen ausführlich erklärt

![](_page_30_Picture_4.jpeg)

#### **Ihre Ansprechpartner**

#### NDP Management

- Mail: dienstplanung@kvberlin.de
- Tel.: 030/31003 602
- Sprechzeiten: montags bis donnerstags: 08:30 - 12:00 Uhr 14:00 - 16:00 Uhr freitags: 08:30 - 14:00 Uhr

#### ÄBD Technik

- Daniel Stelzer
- Mail: technik-aebd@kvberlin.de

![](_page_31_Picture_8.jpeg)

![](_page_32_Picture_0.jpeg)

#### **KASSENÄRZTLICHE VEREINIGUNG BERLIN**

Masurenallee 6A 14057 Berlin

Tel.: 030 / 31003-0 E-Mail: kvbe@kvberlin.de **www.kvberlin.de**